# Polycom VVX500-501 / VVX600-601

#### User Guide

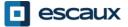

www.escaux.com

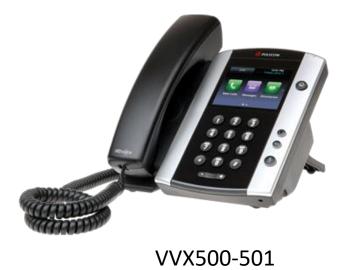

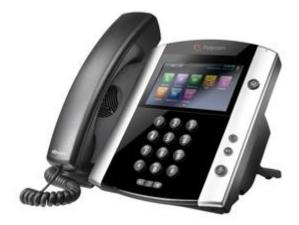

VVX600-601

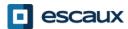

www.escaux.com

### Content

- Phone overview
- Basic telephony features
  - How to place a call ?
  - How to answer a call ?
  - How to terminate a call ?
  - How to redial a number ?
  - How to mute a call ?
  - How to set a call on hold?
  - How to transfer a call ?
  - How to make conference calls ?
- Phone preferences
  - How to change the ring tone
  - How to set the language
  - How to adjust the volume
  - How to adjust the backlight

- Voicemail & Call history
  - How to listen to your voicemail
  - How to consult the Call history
  - How to clear the Call history
- Contacts management
  - Local telephone directory
  - Speed dials
  - Corporate directory
- Various
  - Status change
  - Supervision
  - How to reboot your phone

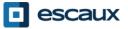

#### Polycom VVX500-501/600-601 : phone overview

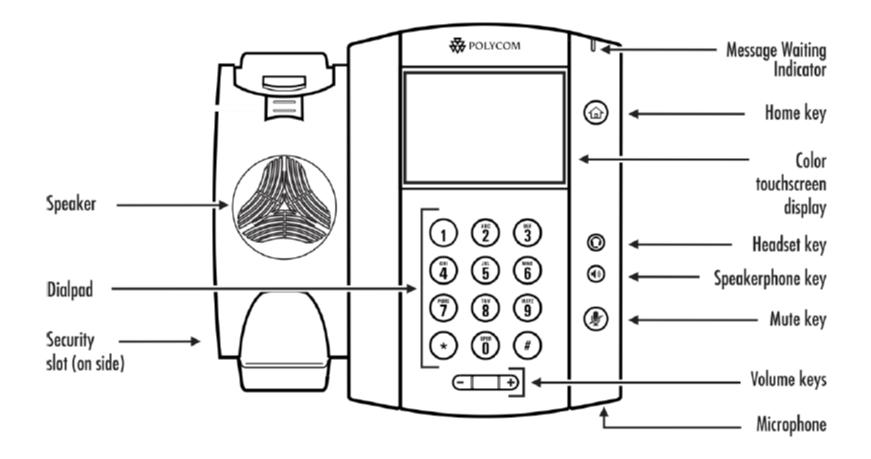

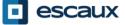

#### Phone views

- Phone views
  - Your phone has 4 main views: Home, Calls, Active Call and Lines View (the default)
- For <u>Home View</u> press
- From Home View, press 
   to display either Lines, Calls or Active Call View
- To <u>switch</u> between Lines View and either Calls or Active Call View, swipe the screen

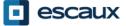

#### Basic telephony features

- How to <u>place</u> a call ?
  - Using the handset:
    - 1. Type the number on keypad
    - 2. Press the "DIAL" green icon onOR screen
    - 3. Pick-up the handset
  - Using the **speaker**:
    - 1. Type the number on keypad OR
    - 2. Press the speaker button

- 1. Pick-up the handset
- 2. Type the number
- 3. Push the "DIAL" green icon on screen
- 1. Press the speaker button
- 2. Type the number
- 3. Push the "DIAL" green icon on screen

Note :

- → You must add a « 0 » before any external number
- → Emergency numbers can be dialed without any preceeding « 0 » (100, 110,...)

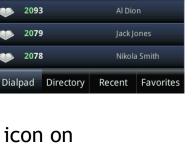

URL

X

2091

20

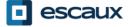

## Basic telephony features (2)

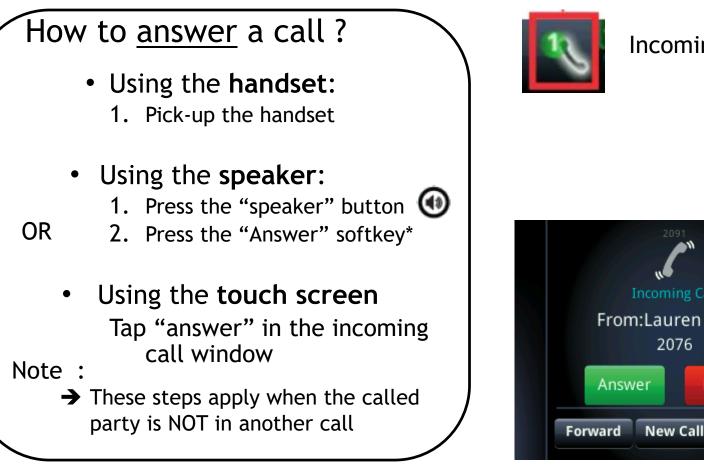

#### Incoming call indicator

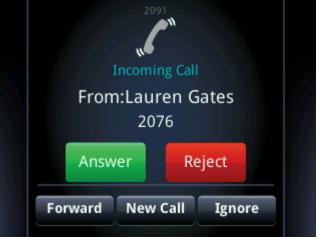

\*A softkey is a phone "button" which has a different function depending on the phone's state

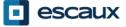

## Basic telephony features (3)

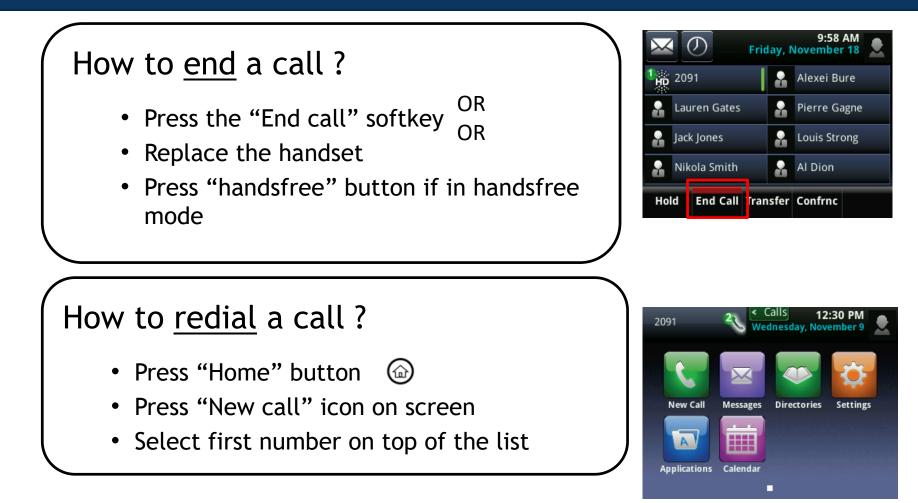

\*A **softkey** is a phone "button" which has a different function depending on the phone's state

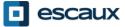

### Basic telephony features (4)

#### How to <u>mute</u> a call ?

 Press the "Mute" key.
 The microphone is muted (with the handset and in hand free state)

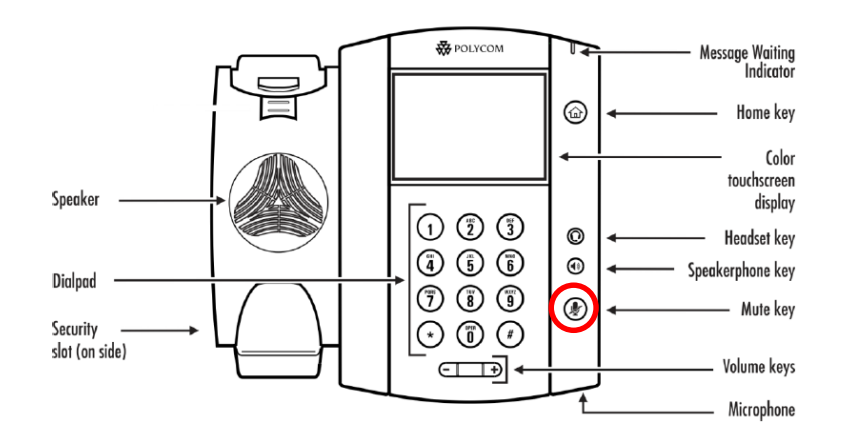

#### How to set a call <u>on hold</u>?

- From an active call, tap "Hold" softkey on screen.
  - If you are in calls view and the active call isn't highlighted, tap it to select it
- To take back, tap "Resume" on screen
- To end call, tap "End call" on screen

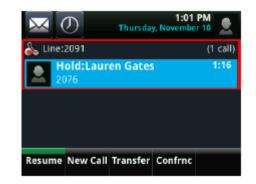

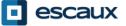

### Basic telephony features (5)

How to <u>transfer</u> a call ?

#### 2 options

<u>Blind</u> transfer (1)

You transfer the call without speaking to the third person and you "forget" the call

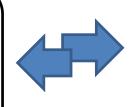

Attended transfer (2)

You first speak to the third person before transferring the call.

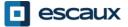

### Basic telephony features (6)

#### How to do a **blind** transfer ?

From active call view, tap "Transfer"

The active call is set on hold

Select "Blind" softkey on top of the screen. If you don't see it, tap "More", select "blind"

Enter **extension** to transfer to

Call is directly transferred to the 3<sup>rd</sup> party

What the 3<sup>rd</sup> party sees :

- when you have not hung up yet : 3rd party sees your extension
  - when you have hung up : 3rd party sees initial caller ID

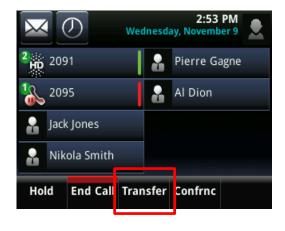

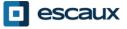

### Basic telephony features (7)

How to do an **attended** transfer ?

From active call view, press "Transfer"

The active call is set on hold

Enter **extension** to transfer to

Tap DIAL green icon on screen to call 3<sup>rd</sup> party

When 3<sup>rd</sup> party picks up and accepts transfer, tap "Transfer" on screen to confirm

What the 3<sup>rd</sup> party sees :

- when you have not hung up yet : 3rd party sees your extension
  - when you have hung up : 3rd party sees your extension

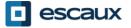

## Basic telephony features (8)

#### How to make <u>conference</u> calls with 3 people ?

- Initiate a 3-party conference call directly via your phone.
  - 1. Call the first person
  - 2. During the call, press the "Confrnc" softkey (the current call is on hold)
  - 3. Using the dialer, call the second person
  - 4. When 3<sup>rd</sup> person answers, press "Confrnc" to join all parties in the conference
- To **hold** the conference call, press "Hold" during conference, the other parties hear waiting music
- To end the conference (= to quit the conference), click on the "EndCall" softkey. The other participants remain connected.

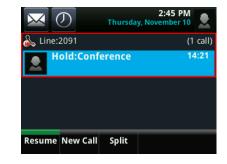

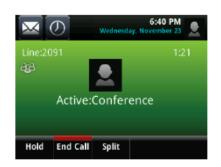

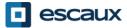

### Phone preferences

#### How to change the <u>ringtone</u> ?

- Click on "Home key"
- Tap "Settings" from the menu
- Tap" basic" from the menu
- Select "4.Ring Type"
- With the touch screen, **navigate** through the different ring types and play/select the ringtones
- Select ring type to play

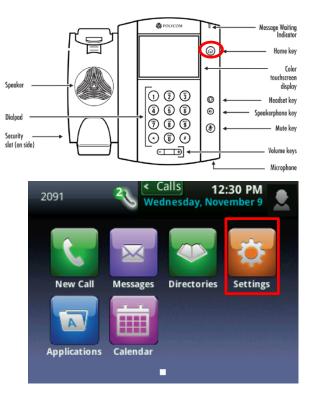

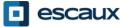

## Phone preferences (2)

How to change the <u>language</u> ?

If you want to change the language of your phone please contact your administrator so that he can modify the language of your phone resource on the SMP.

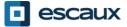

# Phone preferences (3)

#### How to adjust the volume ?

- Click on the "volume keys"
- **Ring tone :** click on « + » or « » when ringing
- Voice : click on « + » or « » when speaking

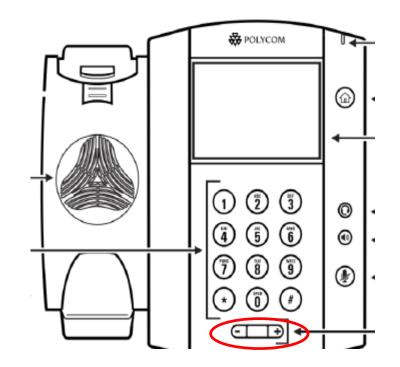

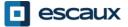

# Phone preferences (4)

How to adjust the <u>backlight</u> ?

3 types of Intensity :

- Backlight *on* : brightness of the screen when there is phone activity
- Backlight *idle* : brightness of the screen when there is no phone activity
- Backlight maximum : brightness scale that applies to Backlight On & Backlight Idle intensities

Change intensity

- Home key > Settings > Basic > Backlight Intensity.
- From the Backlight Intensity screen, tap Backlight On Intensity.
- From the Backlight On Intensity screen, select type to define (default = High)
- From the Backlight Idle Intensity screen, select type to define (default = Low)
- From the *Backlight Intensity screen*, tap Maximum Intensity scale.

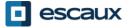

# Phone preferences (5)

#### Change timeout

- number of seconds the phone is inactive before the backlight dims to its Backlight Idle intensity. Timeout period begins after last key press or last phone event, such as an incoming call.)
- Home key > Settings > Basic > Backlight Timeout
- Select number of seconds (default = 40seconds)

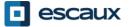

# Voicemails & Call history

How to listen to your VoiceMails?

- Everyone has its own voicemail service \*
- Works like the voicemail on your mobile phone
- Red light flashing ? New voicemail is in !
- Little envelope on screen? New voicemail is in !
- If configured, voice mail also sent via email
- From the home screen, press "V.Mail" softkey (1<sup>st</sup> softkey)

OR press the envelope on top left corner, select "1.Message center" > voicemail category

OR from home menu, select "Message" > "1. Message center" > voicemail category

\* Feature availability dependent of configuration

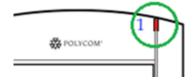

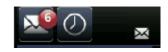

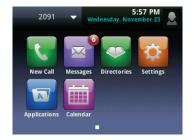

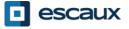

# Voicemails et Call history (2)

#### How to consult your <u>call history</u>?

- From Home screen, press
- Filter based on call type
  - Missed calls
  - Received calls
  - Placed calls 🛛 🧧
- OR from Home screen,

press the « New call » icon and « Recent »

#### How to clear your <u>call history</u>?

- From Recent calls list, press 💼
- Select category to clear

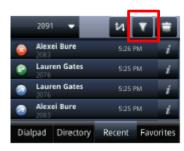

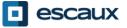

Contact management (add, delete or update a contact) is managed via Escaux Connect.

The local telephone directory on your phone is not linked to Escaux Connect. As a consequence, all modifications to your contacts made via your phone directory (add, delete or update a contact via your phone directory) will be erased when your phone is rebooted.

We therefore advise you **not to use** the local telephone directory and to use Escaux Connect to store your local contacts.

The **speed dials** are managed via Escaux Connect but they are available via your phone: for more information see further.

The **corporate directory** is available on your phone in read-only: see further.

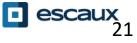

#### Speed dials

The speed dials are managed via Escaux Connect.

The list of speed dials is visible on the Speed dial view of the phone:

- From Home View, press Home to display Speed dials view
- On the Speed dials view you will see the list of speed dial numbers.

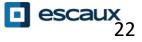

#### **Corporate Directory**

The corporate directory is linked to the PBX Corporate Directory and is available in read-only on your phone.

To access it, press Home, select Directories then Corporate Directory

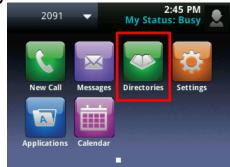

You can search the Corporate Directory by typing your search query using the dialpad. You can press Encoding to change the encoding type and switch to capital letters or digits. Press **Submit** when finished.

The search is carried out on the PBX Corporate Directory and based on last name and first name.

You can also use the Advanced Find (AdvFind) option to search on the last name, first name and phone numbers separately.

Press Dial to call the extension.

Press More and View to see the contact details and dial a specific number.

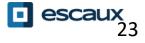

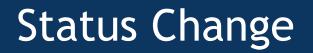

- You can see and change your current intentional status using the Status softkey
- You'll be presented with a screen like this

| atus        |         |
|-------------|---------|
| Busy        | Office  |
| Telework    | Holiday |
| OutOfOffice |         |

- The current status is highlighted
- Touch another status to change it

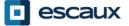

## Supervision

- If your phone was configured to supervise other extensions :
- You can see
  - When the contacts are on the line
    - A red indicator is visible on the contact and the buddy icon has a no-entry sign
  - When their phone is ringing
    - A green indicator is blinking on the contact and the buddy icon is replaced by a handset

<u>Note:</u> line supervision is managed via Escaux Connect. For more info, please check the Help section of Escaux Connect.

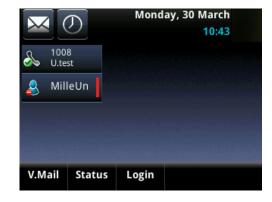

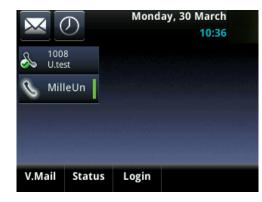

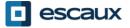

#### Reboot

#### How to <u>reboot</u> your phone?

• Plug out - plug in the PoE cable

OR

• Press Home > Settings > Basic > 9. Restart Phone

This operation takes about 2 minutes

<u>Why</u> should I reboot my phone ?

- If the IT administrator has made changes to the configuration
- If there is any problem, a reboot is the first action to take

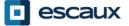